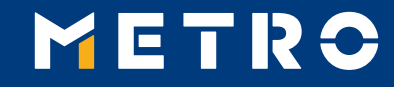

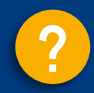

# **MIAG E-Form Guide**

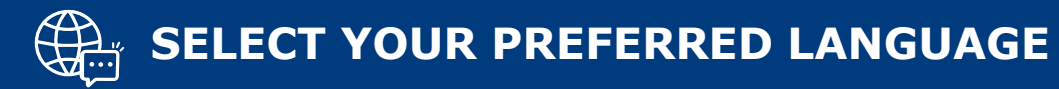

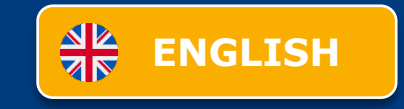

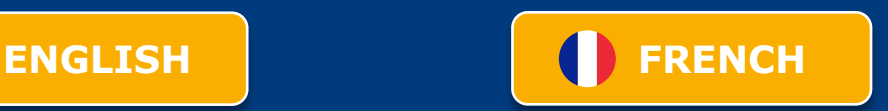

<span id="page-1-0"></span>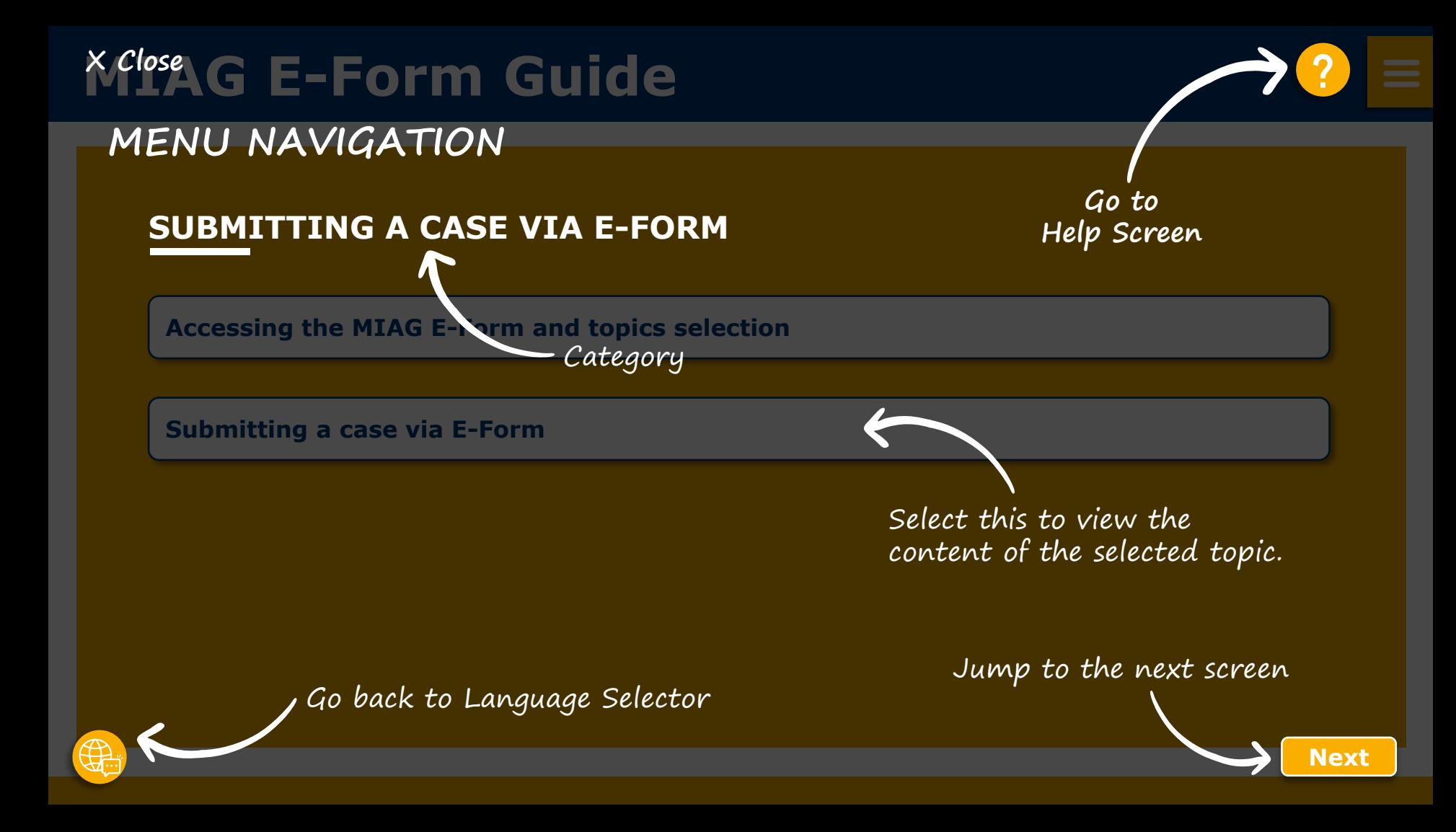

<span id="page-2-0"></span>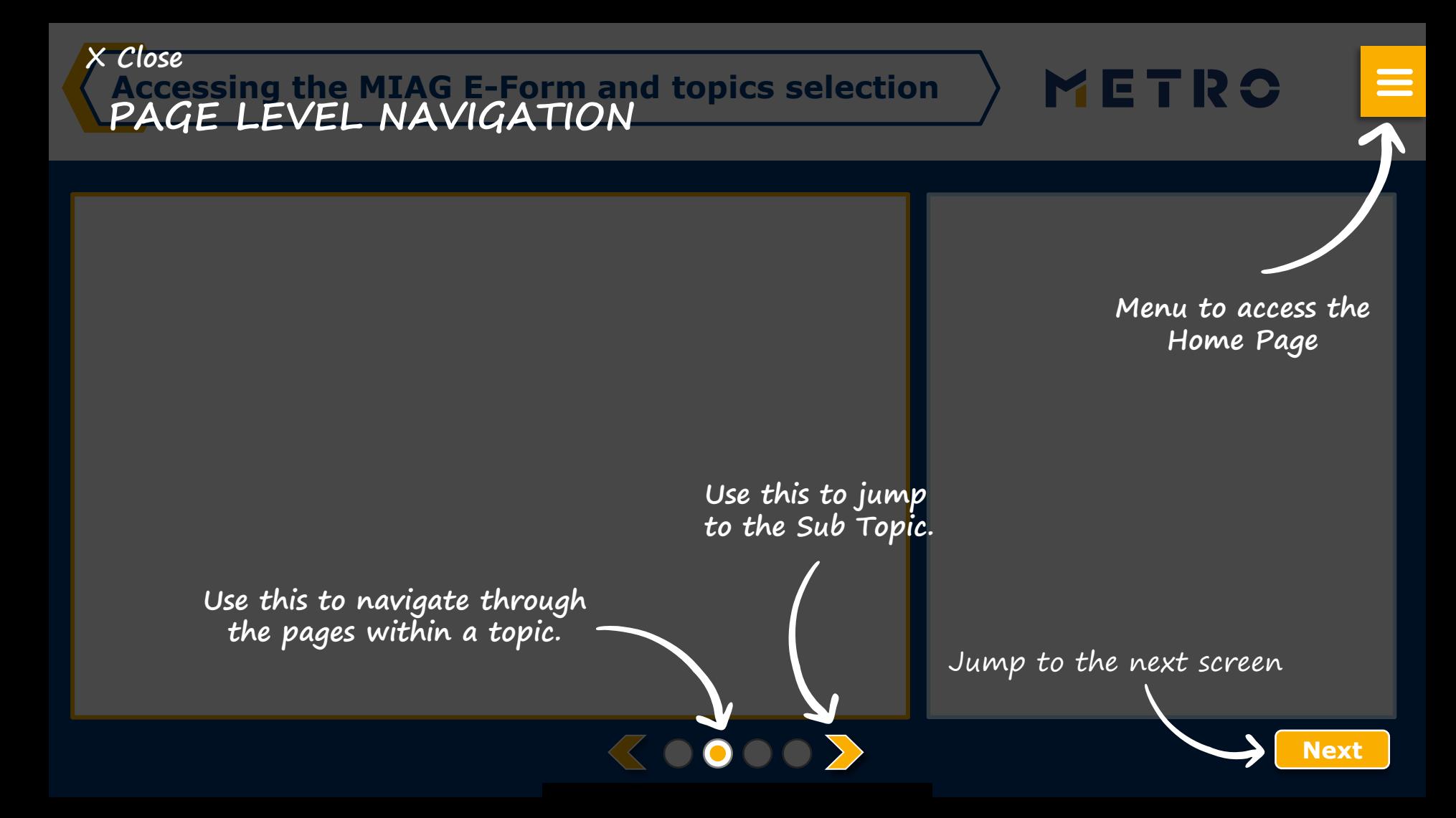

# <span id="page-3-0"></span>**MIAG E-Form Guide**

## **SUBMITTING A CASE VIA E-FORM**

**[Accessing the MIAG E-Form and topics selection](#page-4-0)**

**[Submitting a case via E-Form](#page-5-0)**

## <span id="page-4-0"></span>**Accessing the MIAG E-Form and topics selection**

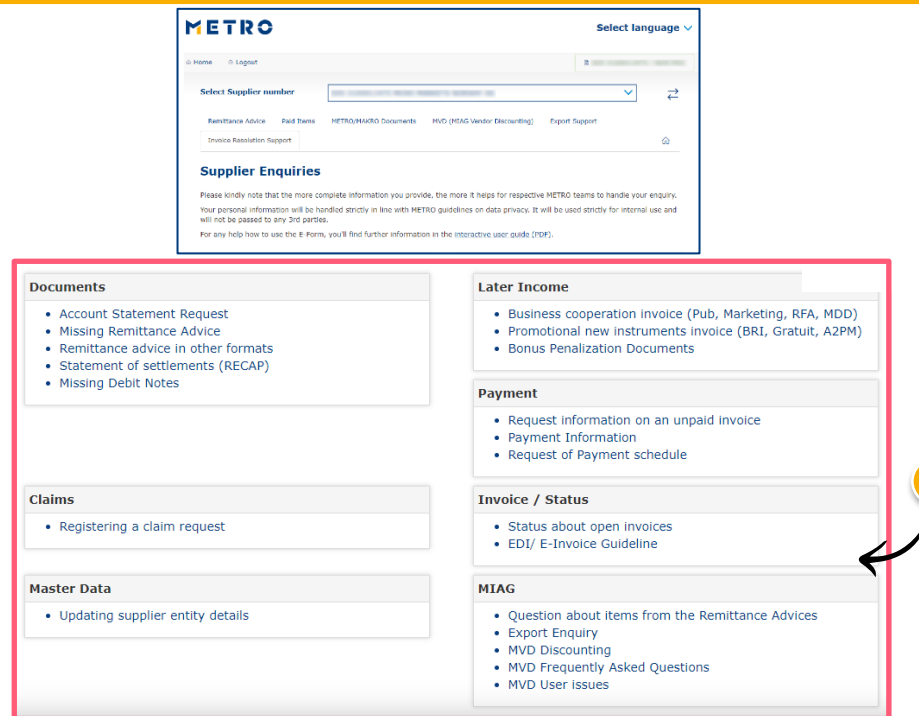

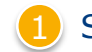

### Select individual topic

METRO

 $\equiv$ 

### *Mandatory fields are marked with an asterisk (\*)*

## <span id="page-5-0"></span>**MIAG E-Form Claims Overview**

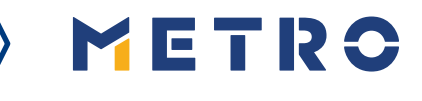

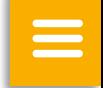

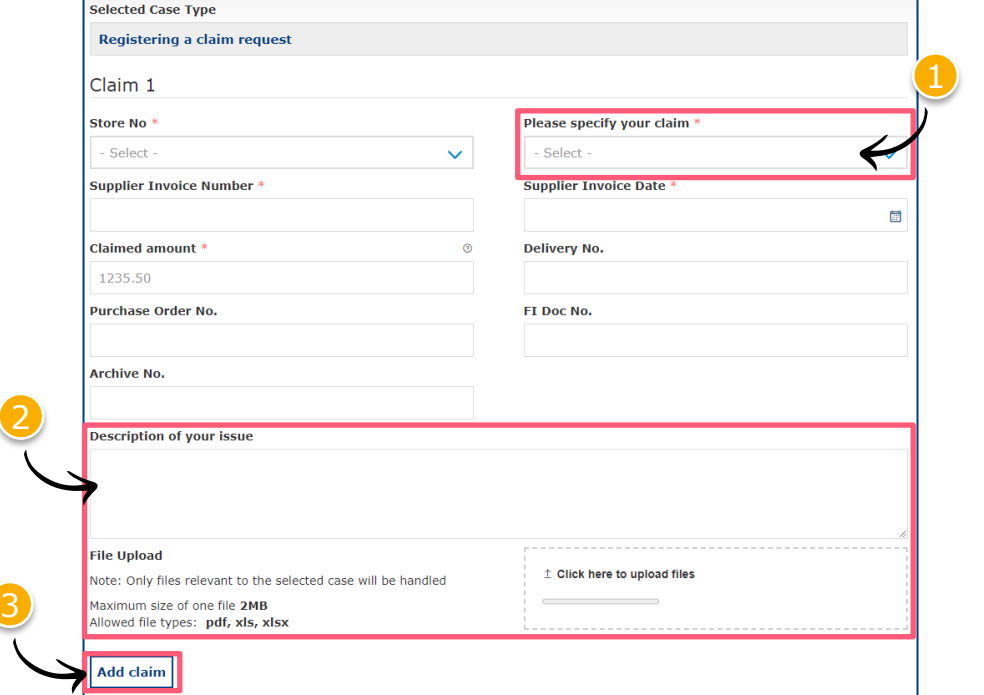

**KOO** 

Minimum mandatory information to be filled in:

- Claim type
- Store No.
- **Supplier Invoice Number**
- **Supplier Invoice Date**
- Claimed amount

Free text may be added and additional documents may be uploaded; please ensure correct file formats are used (i.e. PDF files can only successfully upload if saved as '.pdf' and NOT '.PDF')

3 You may add additional claims (**up to 10 claims per case**); except when attaching a POD

**Note:** By providing more information, the system will be able to handle claims more efficiently

## **Case Confirmation & Confirmation Email**

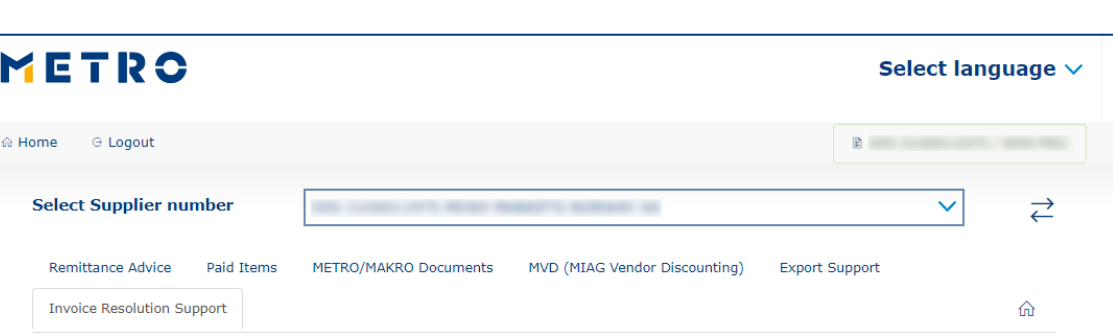

### **Enquiry sent successfully**

Thank you for your enquiry. Your request was successfully submitted. Please be informed that the processing of an enquiry can take up to a few days. Please do NOT resubmit the same case.

**KOOP** 

#### **Security Note**

Should you be experiencing issues receiving our e-mails or receiving e-mails with missing attachments, we kindly ask you to add miag.com to your safe sender list in your e-mail Gateway. Please contact your local IT department in order to set this up for you.

#### Go back to the form

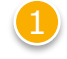

When you successfully submit a case, you will see this message

METRO

 $\equiv$ 

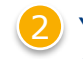

Your will also receive a Case Confirmation e-mail

# METRO

# **THANK YOU**

<span id="page-8-0"></span>**KErmer du formulaire électronique MIAG (E-Form) ?**

## **MENU NAVIGATION**

Aller à l'écran d'aide

## **SOUMETTRE UN CAS VIA E-FORM**

**Accéder au formulaire électronique MIAG (E-Form) et à la sélection des thématiques**

**Soumettre un cas via le formulaire électronique (E-Form)**

Sélectionner cette option pour afficher le contenu de la thématique sélectionnée.

Retourner au choix des langues

Passer à l'écran suivant

**[Suivant](#page-9-0)**

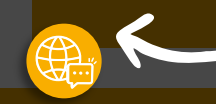

<span id="page-9-0"></span>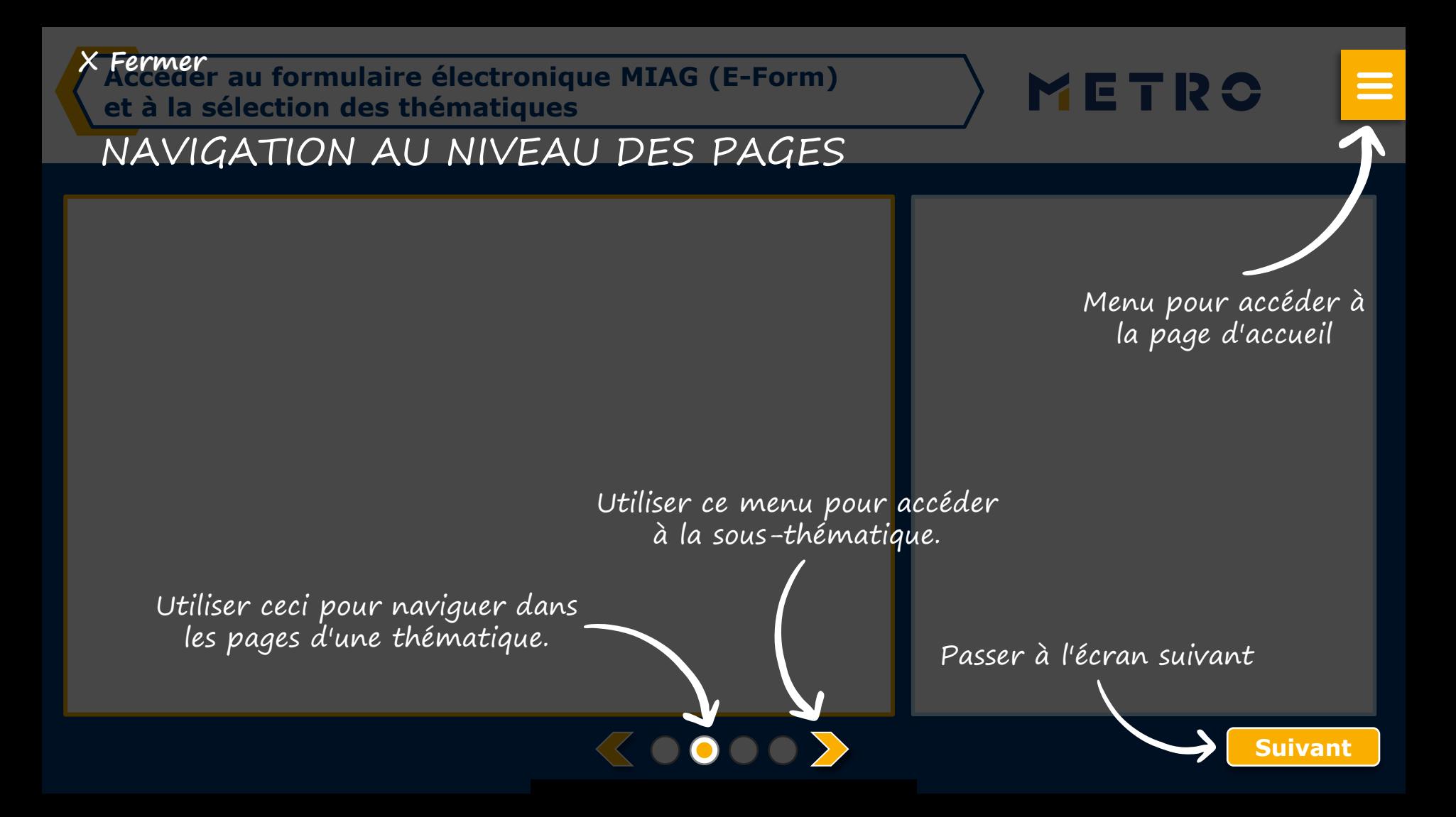

### <span id="page-10-0"></span>**SOUMETTRE UN CAS VIA E-FORM**

**[Accéder au formulaire électronique MIAG \(E-Form\) et à la sélection des thématiques](#page-11-0)**

**[Soumettre un cas via le formulaire électronique \(E-Form\)](#page-12-0)**

<span id="page-11-0"></span>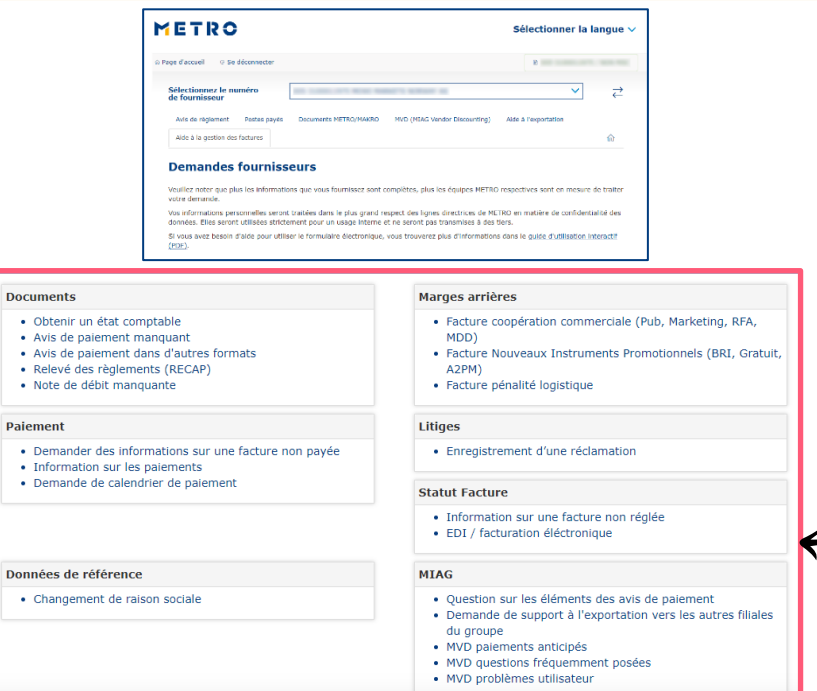

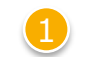

### Sélectionner une thématique

METRO

 $\equiv$ 

### *Les champs obligatoires sont marqués d'un astérisque (\*).*

## <span id="page-12-0"></span>**MIAG E-Form Aperçu Réclamation**

METRO

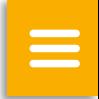

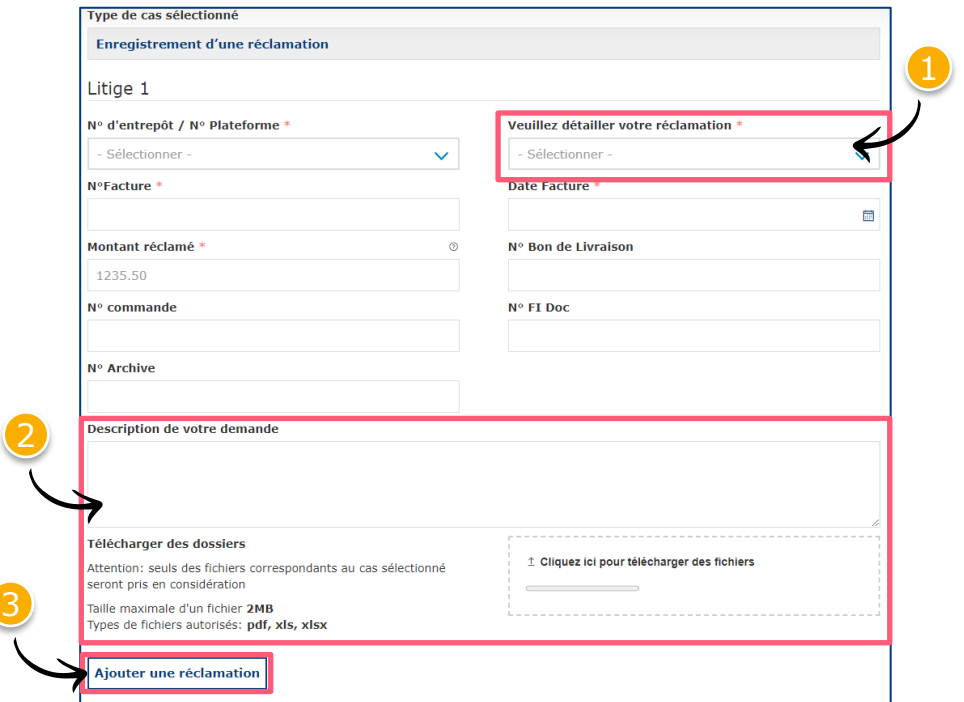

**KOO** 

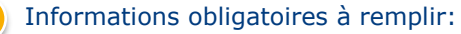

- **Type de réclamation**
- Numéro de magasin
- Numéro de facture du fournisseur
- Date de la facture du fournisseur
- Montant réclamé
- 2 Du texte libre peut être ajouté et des documents supplémentaires peuvent être téléchargés. S'assurer que les formats de fichiers utilisés soient corrects (ex. : les fichiers PDF ne peuvent être téléchargés avec succès que s'ils sont enregistrés sous ".pdf" et NON sous ".PDF").
- 3 Vous pouvez ajouter des demandes supplémentaires (**jusqu'à 10 réclamations par cas**), sauf s'il joint une preuve de livraison.

**Note :** En fournissant plus d'informations, le système sera en mesure de traiter les demandes plus efficacement.

## **Confirmation du cas et email de confirmation**

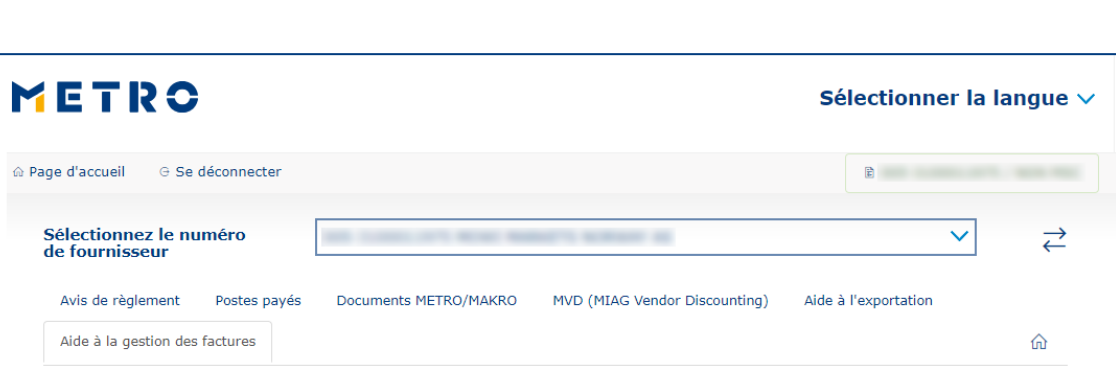

### Demande envoyée avec succès

Merci de votre demande. Votre requête a bien été envoyée. Merci de bien vouloir noter que le traitement de votre demande peut prendre quelques jours. Merci de NE PAS soumettre une nouvelle demande pour le même cas.

#### Note de sécurité

Si vous rencontrez des problèmes pour recevoir nos e-mails ou recevoir des e-mails avec des pièces jointes manquantes, nous vous demandons d'ajouter miag.com à votre liste d'expéditeurs sûrs dans votre passerelle de messagerie. Veuillez contacter votre service informatique local afin de configurer cela pour vous.

#### Retourner au formulaire

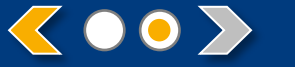

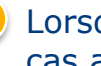

Lorsque vous soumettez un cas avec succès, vous verrez ce message

METRO

Vous recevrez également un email de confirmation du cas.

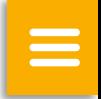

# METRO

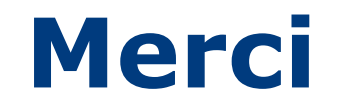